# informationinc.

### **Foster Care - Admin Guide**

*Prepared by:*

*Information, Inc. michael@informationinc.net 919-545-0246*

## Foster Care - Admin Guide

#### **Contents**

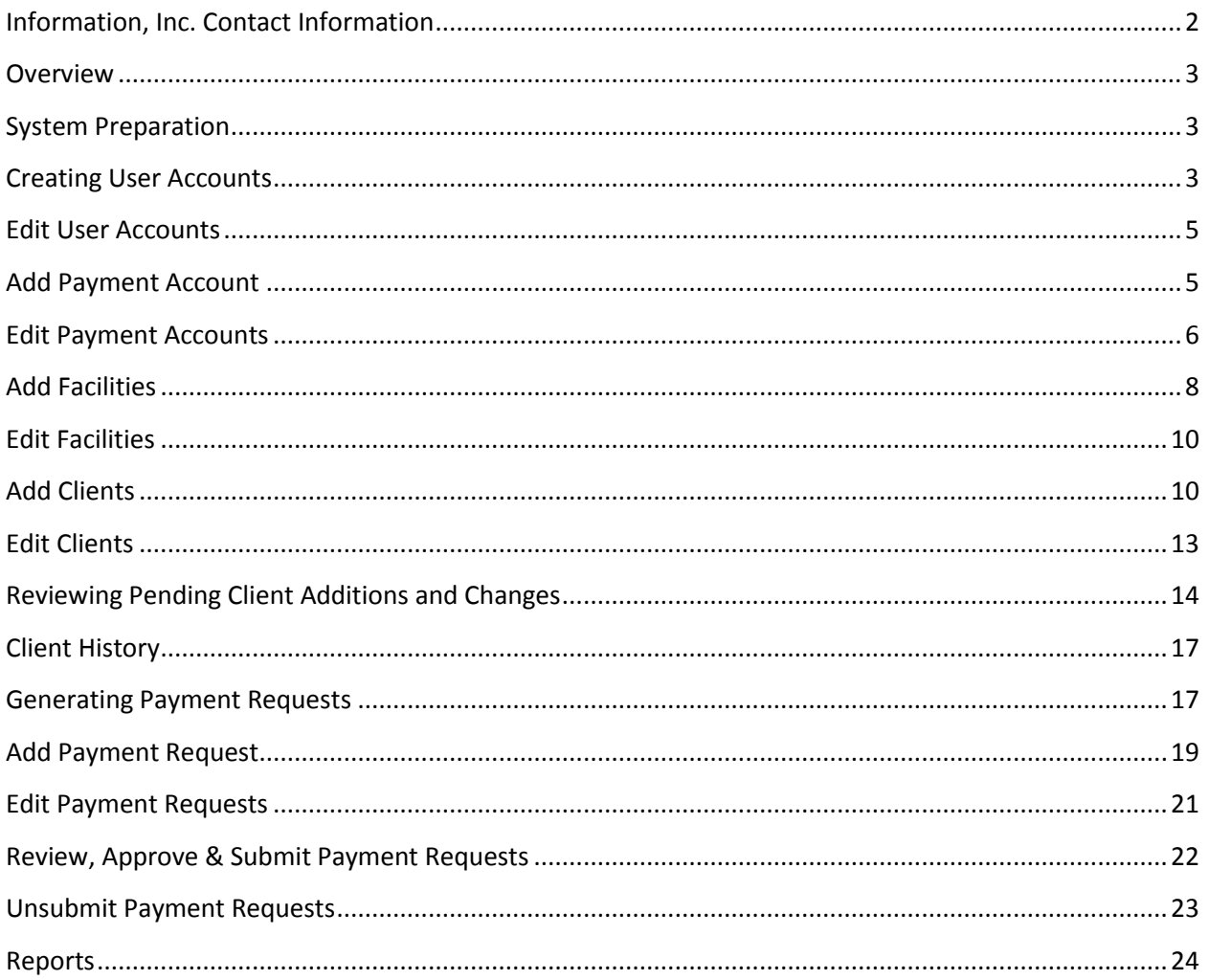

#### <span id="page-1-0"></span>**Information, Inc. Contact Information**

For technical questions, please contact:

Michael Bradley michael@informationinc.net 919-545-0246

For all other questions, please contact:

Regi Bradley regi@informationinc.net 919-545-0246

#### <span id="page-2-0"></span>**Overview**

Information, Inc. Foster Care is a web-based system to manage and track foster care payment requests. The application allows users to manage foster children and their resource family/facility stays and will automatically calculate boarding payment requests based on the facility stays entered for each child.

Admins generate boarding payment requests for an entire month with the click of a button. Boarding payment requests are calculated based on the child's age, facility type and length of stay, factoring in any child income to be applied towards boarding payments. Users can add manual payment requests for additional fees such as clothing. After boarding payment requests are generated, admins review, edit if necessary, and approve all payment requests prior to submitting them to finance.

Once payment requests are submitted, finance will receive an email notification that the payment request report is ready for review. The system supports multiple finance user roles and provides admins with the ability to specify separate payment accounts for line item groups.

#### <span id="page-2-1"></span>**System Preparation**

Information, Inc. will work with admins to pre-load the system with as much information as possible. There may be some data that needs to be entered prior to system use. It is recommended that data is created in the following order:

- 1. Staff user accounts
- 2. Payment accounts
- 3. Facilities Licensing Agencies
- 4. Facilities
- 5. Clients

#### <span id="page-2-2"></span>**Add User Accounts**

1. Click on the 'Users' menu item in the left navigation and select 'Add User'.

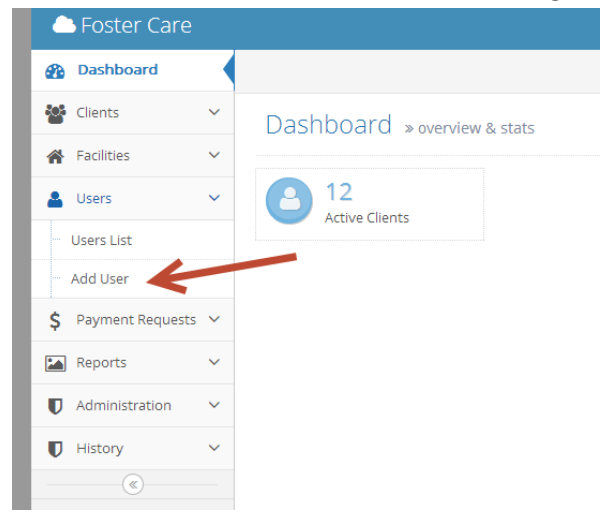

2. Enter the user's first name, last name and email. Enter a username and password. It is recommended that usernames follow the same patterns as your computer logins or network (e.g. jsmith). Optionally select a unit.

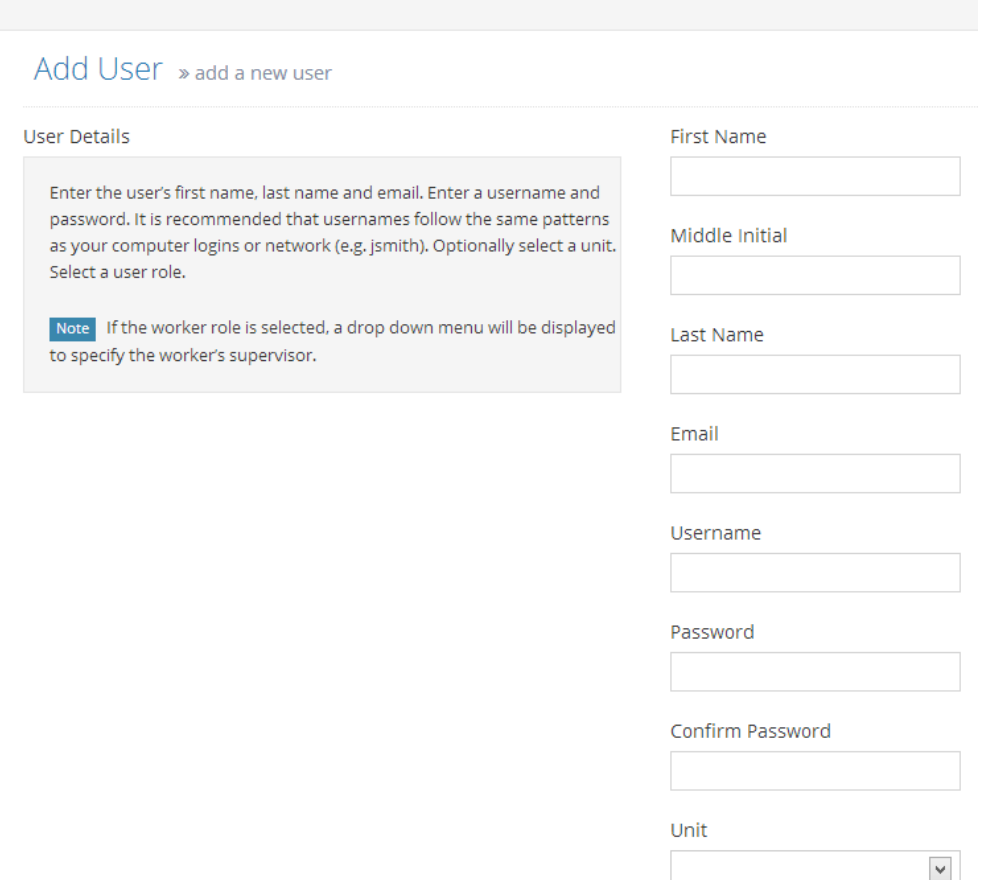

- 3. Select a user role. The following user roles are available in the system:
	- a. *Admin:* Admins have access to all system functions and data, including the ability to add/edit users, clients, facilities and payment accounts. Admins can generate boarding payment requests and access reports.
	- b. *DSS Finance***:** DSS Finance users can access Request for Payment reports. By default, DSS Finance users will be shown payment request line items that are paid by DSS Finance. DSS Finance users will receive an email notification when payment requests are submitted.
	- c. *Finance***:** Finance users can access Request for Payment reports. By default, Finance users will be shown payment request line items that are paid by Finance. Finance users will receive an email notification when payment requests are submitted.
	- d. *Supervisor***:** Supervisors can add/edit clients, enter manual payment requests and view boarding payment requests. In addition, supervisors have access to review and approve client and payment request changes that are requested by their associated workers.
- e. *Worker***:** Workers can add/edit clients, enter manual payment requests and view boarding payment requests. Any changes requested by a worker must first be approved by their assigned supervisor.
- 4. When finished, click 'Submit' to create the user account.

#### <span id="page-4-0"></span>**Edit User Accounts**

- 1. Click on the 'Users' menu item in the left navigation and select 'Users List'.
- 2. To filter the users list, please type the user's first or last name into the search box. Click the green pencil icon next to the user to edit the account.

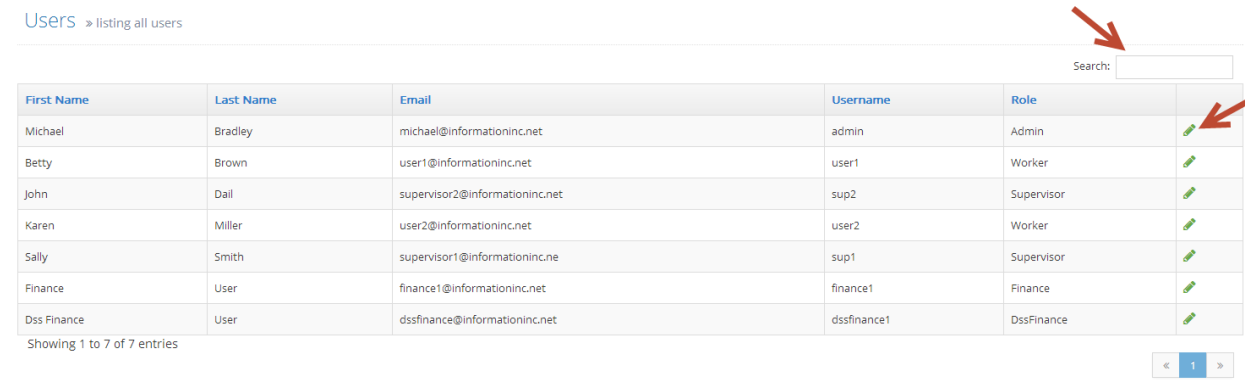

#### <span id="page-4-1"></span>**Add Payment Account**

**Payment accounts need to be set up and all line items must be associated with an account prior to boarding payment generation.** 

1. Click on the 'Administration' menu item in the left navigation and select 'Add Payment Account'.

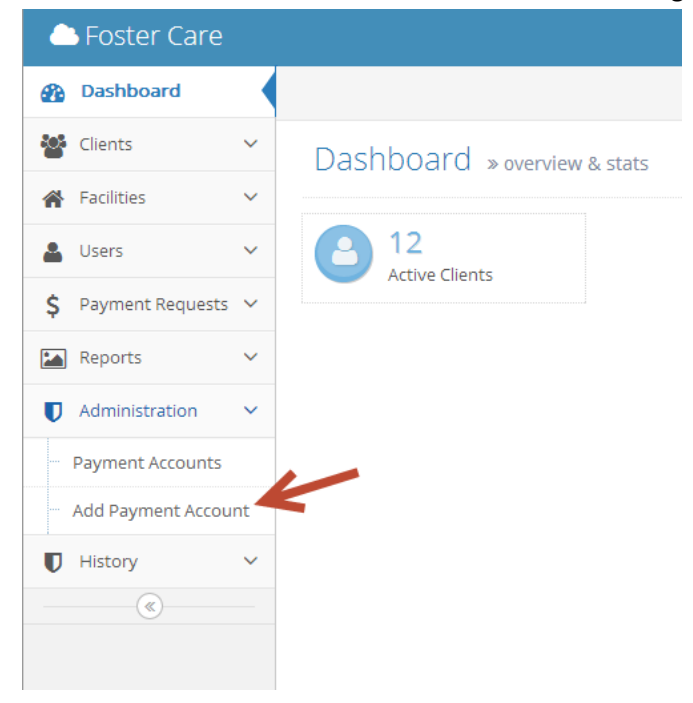

2. Enter the account number for the payment account. Select the line items to be paid from this account. Please note that a line item may only be associated with a single payment account. Line items that are already associated with a different payment account will appear grayed out and cannot be selected. If a line item needs to be associated with a different account, please remove the line item from its currently assigned account first.

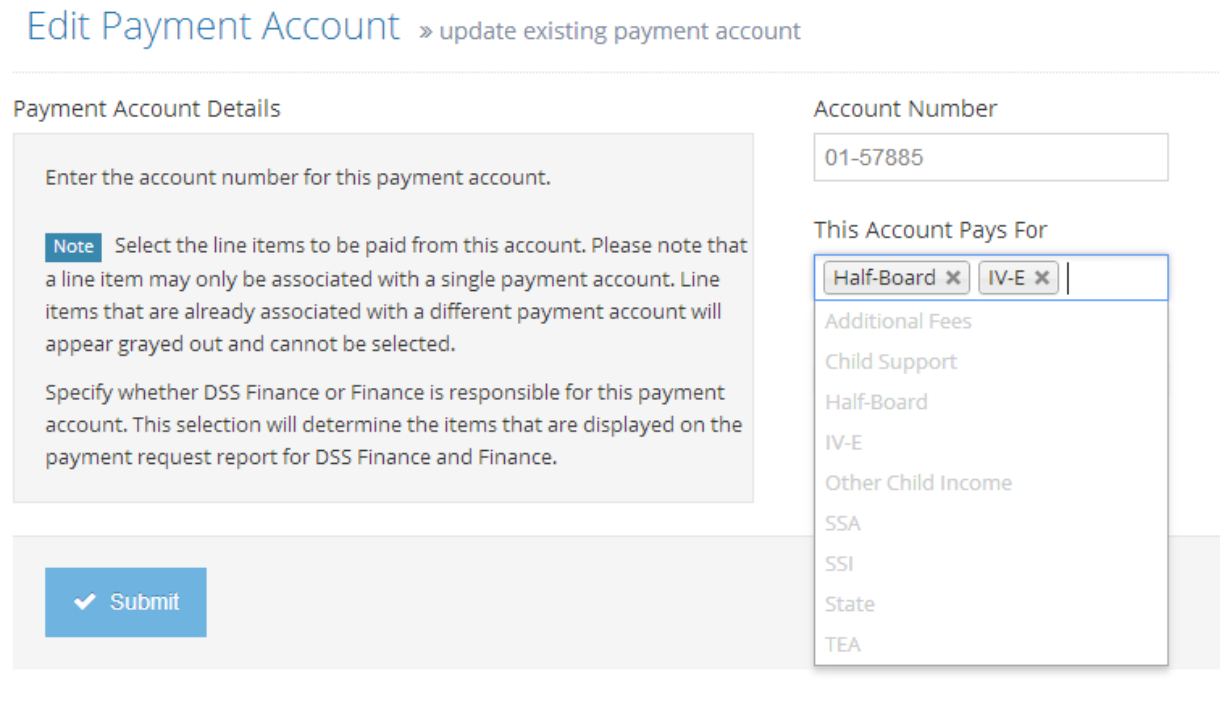

- 3. Specify whether DSS Finance or Finance is responsible for this payment account. This selection will determine the items that are displayed on the payment request report for DSS Finance and Finance.
- 4. When finished, click 'Submit' to create the payment account.

#### <span id="page-5-0"></span>**Edit Payment Accounts**

- 1. Click on the 'Administration' menu item in the left navigation and select 'Payment Accounts'.
- 2. Click the green pencil icon next to edit the account. Payment accounts that have not yet been used in payment requests may be deleted. To delete an account, click the red trash can icon.

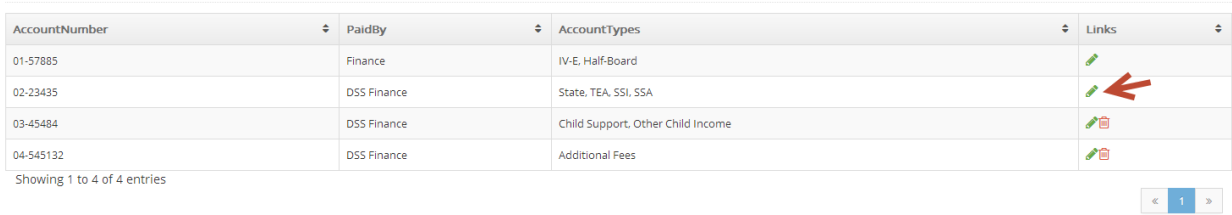

Payment Accounts » listing all the payment accounts

3. To remove a line item from a payment account, please click the 'X' next to the line item in the 'This Account Pays For' box.

Payment Account Details **Account Number** 02-23435 Enter the account number for this payment account. This Account Pays For Note Select the line items to be paid from this account. Please note that SSA X SSI X State X a line item may only be associated with a single payment account. Line items that are already associated with a different payment account will TEA  $\times$ appear grayed out and cannot be selected. Paid By Specify whether DSS Finance or Finance is responsible for this payment **DSS Finance** account. This selection will determine the items that are displayed on the  $\mathbf{v}$ payment request report for DSS Finance and Finance.  $\blacktriangleright$  Submit

Edit Payment Account » update existing payment account

4. When finished, click 'Submit' to update the payment account.

#### <span id="page-7-0"></span>**Add Facilities**

**Facilities may act as licensing agencies for other facilities and/or resource families and may receive payment for assigned families. Please add facilities acting as licensing agencies prior to adding other facilities and resource families.** 

1. Click on the 'Facilities' menu item in the left navigation and select 'Add Facility'.

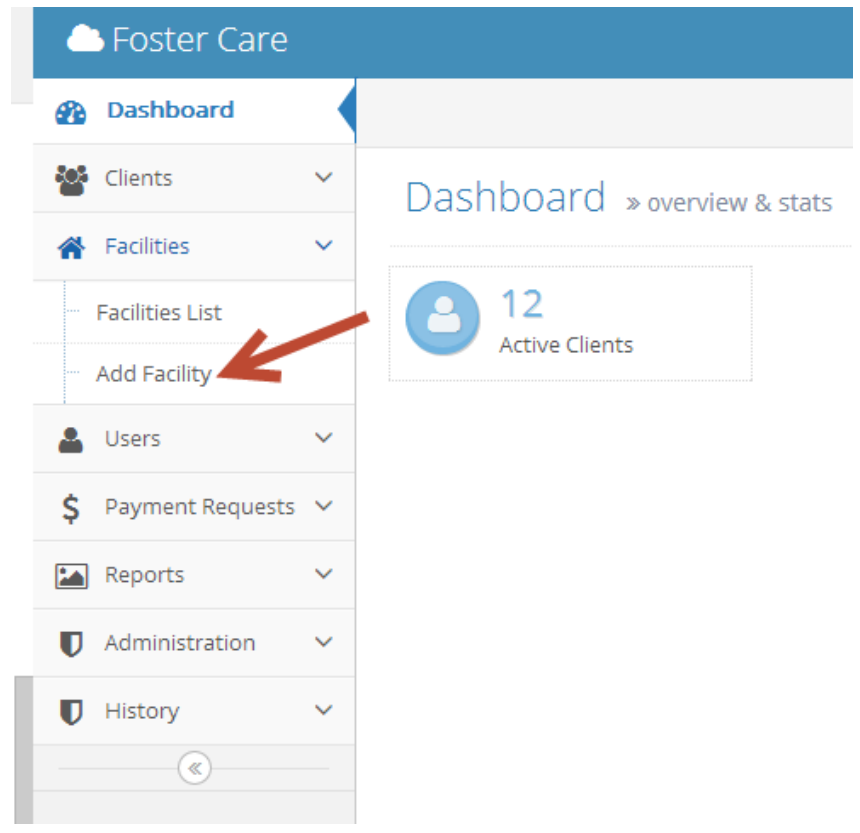

2. Enter the facility/resource family address and specify whether the facility is in your county.

Add Facility » Add a new Facility

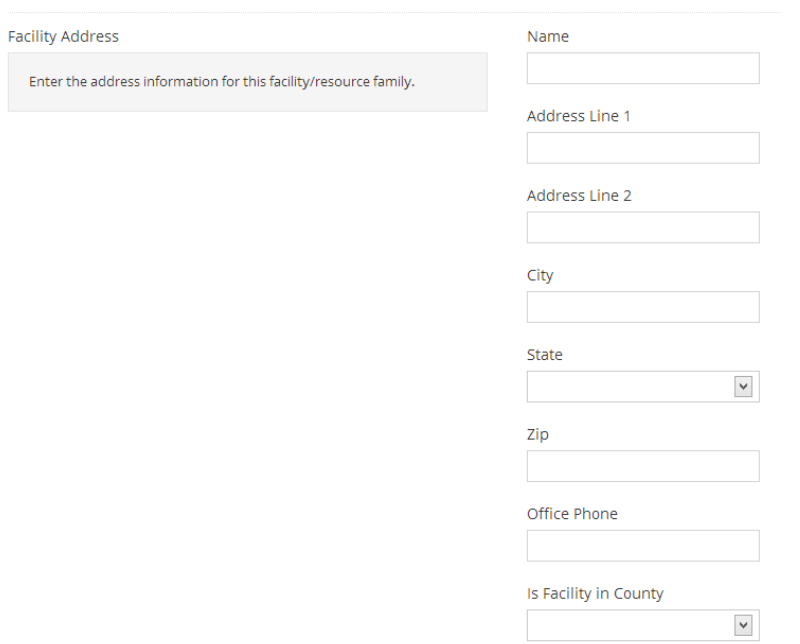

3. Enter the Facility ID and Vendor ID for the facility/resource family and select a facility type from the drop down menu. Facility rates will be calculated based on the facility type chosen. If a facility does not provide boarding but manages payments for other facilities/resource families, please select the 'Licensing Agency' type. If the facility/resource family is not paid directly, select an agency to receive payments in the 'Agency to Receive Payments' drop down.

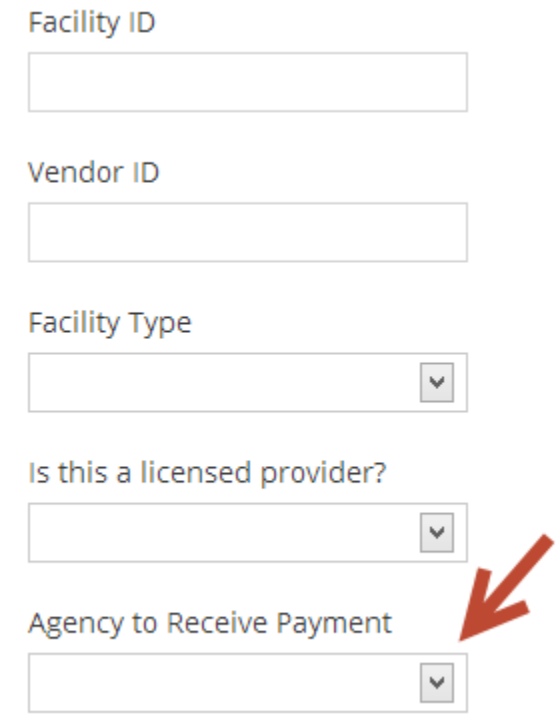

- 4. Select 'Active' from the Status drop down.
- 5. When finished, click 'Submit' to create the facility.

#### <span id="page-9-0"></span>**Edit Facilities**

- 1. Click on the 'Facilities' menu item in the left navigation and select 'Facilities List'.
- 2. To filter the facilities list, please type the facility name into the search box. Click the green pencil icon to edit the facility. Facilities that do not yet have children assigned may be deleted using the red trash can icon.

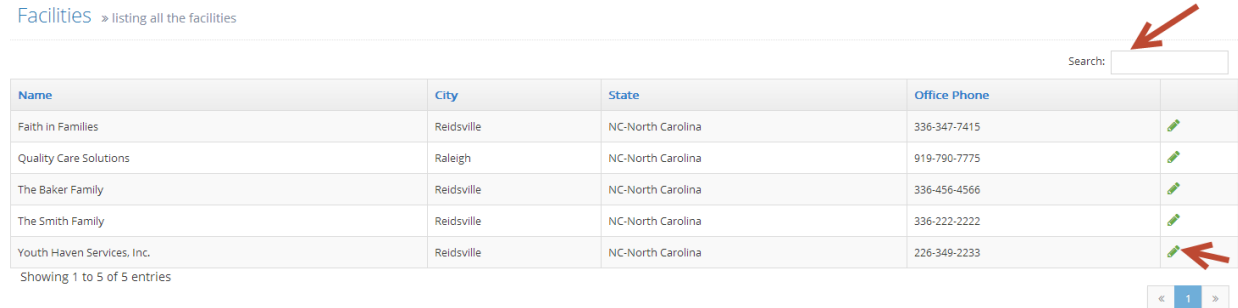

- 3. Make the necessary updates. If a facility no longer provides boarding, you may change the facility status to 'Inactive'. Before making a facility inactive, please check to make sure that there are no children assigned to the facility and that the facility is not set to receive payments for another facility/resource family.
- 4. When finished, click 'Submit' to update the facility.

#### <span id="page-9-1"></span>**Add Clients**

1. Click on the 'Clients' menu item in the left navigation and select 'Add Client'.

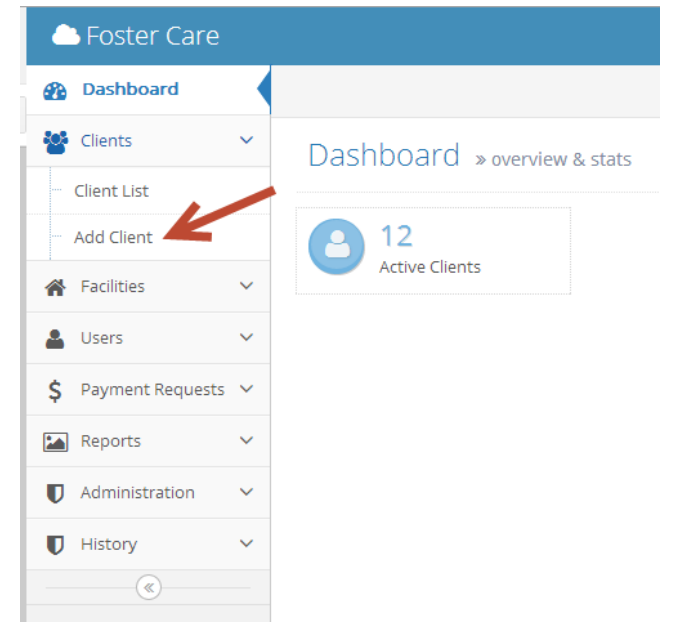

2. Enter the child's details, including SIS number, first name, last name, and date of birth. Select an eligibility code from the drop down and specify the child's gender. The child's eligibility code and date of birth will be used to determine the facility rate.

 $\checkmark$ 

 $\checkmark$ 

Assigned Worker

Sex  $\bigcirc$  Female  $\bigcirc$  Male

Add Client » Add a new client Child Details SIS Number Enter the child's SIS number, first name, last name and date of birth. Select an eligibility code from the drop down and specify the child's **First Name** gender. Optionally, assign a worker to this child. Note A child's eligibility may only be changed if payments for the previous month have already been submitted. Middle Initial Last Name Date of Birth **Eligibility Code** 

3. Enter the date the child entered custody.

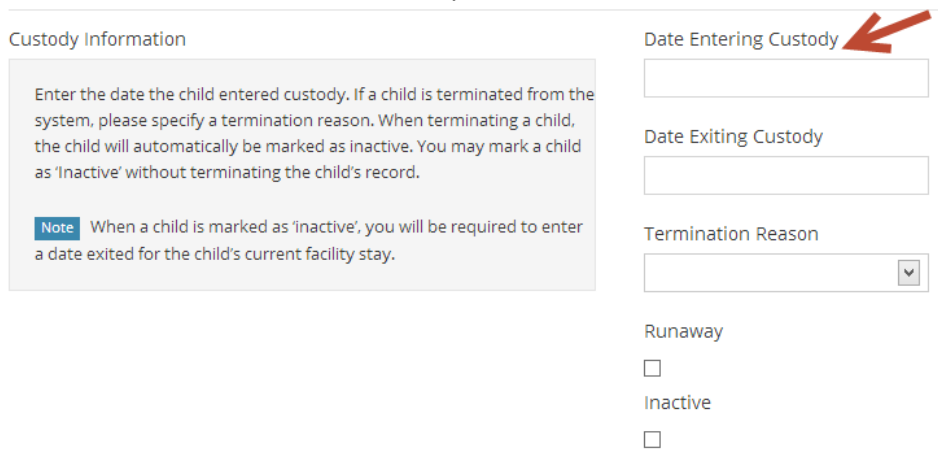

4. Select the facility or resource family that the child is staying with and enter a date entered. Please use the actual date that the child entered/exited the facility. The system will automatically calculate the number of nights spent at the facility based on the dates entered.

After a facility is selected from the drop down, the facility rate will automatically be calculated using the child's date of birth and eligibility. The facility rate will be displayed to the right of the facility drop down.

If the child has a negotiated rate for the selected facility or resource family, click the 'Use negotiated rate' check box and enter the monthly negotiated rate amount.

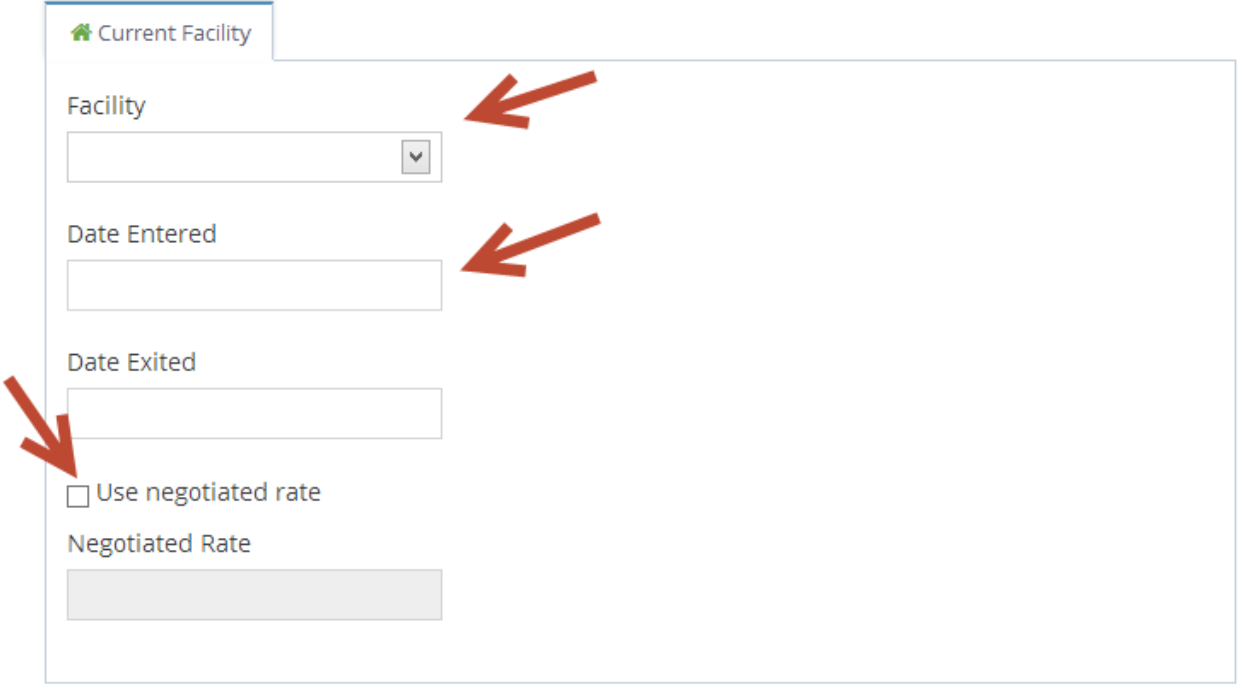

5. Enter the child's monthly income amounts using the categories provided. Any income entered will be applied towards the child's boarding fees.

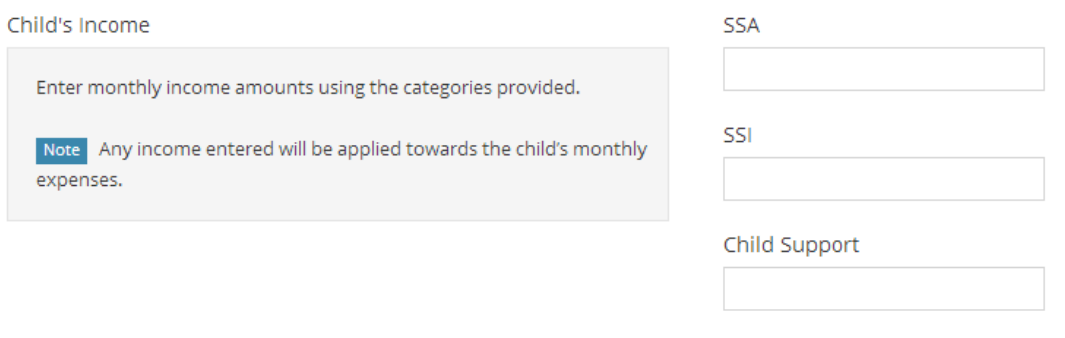

Other Income

6. When finished, click 'Submit' to create the client.

#### <span id="page-12-0"></span>**Edit Clients**

- 1. Click on the 'Clients' menu item in the left navigation and select 'Client List'.
- 2. To filter the client list, please type the client first name, last name or SIS number into the search box. To include inactive clients in the results, please check the 'Include Inactive Clients' check box in the top left. Click the green pencil icon to edit the client. Clients may be deleted using the blue trash can icon.

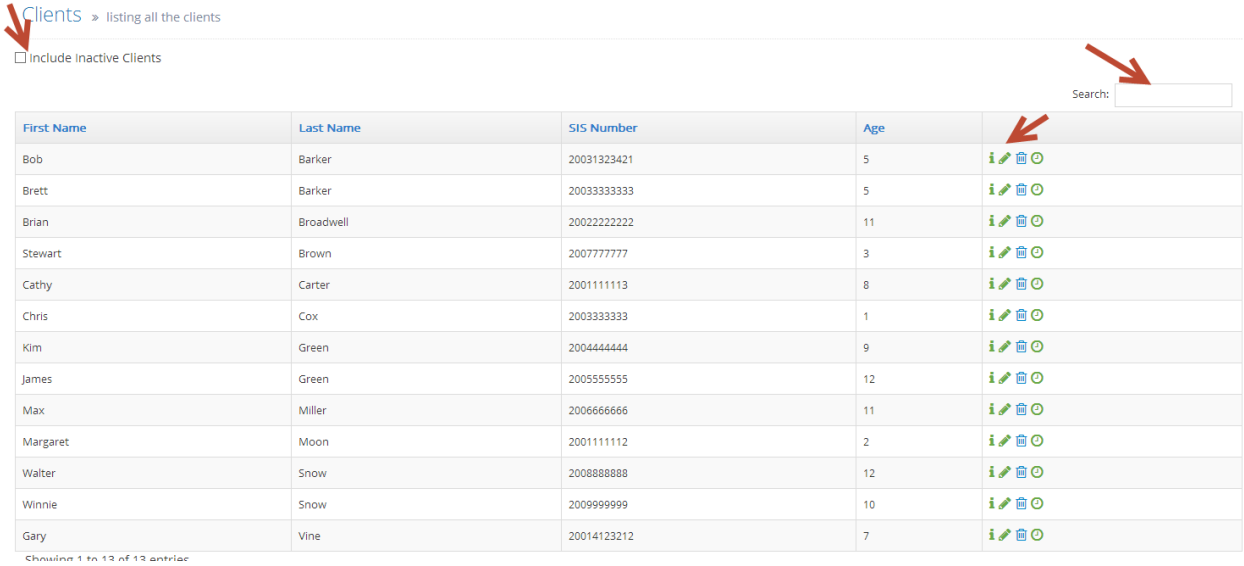

3. Update the client record. When updating custody information, please select a termination reason. When terminating a child, the child will automatically be marked as inactive. When a child is marked as inactive, you will be required to enter a date exited for the child's current facility stay. You may mark a child as inactive without terminating the child's record.

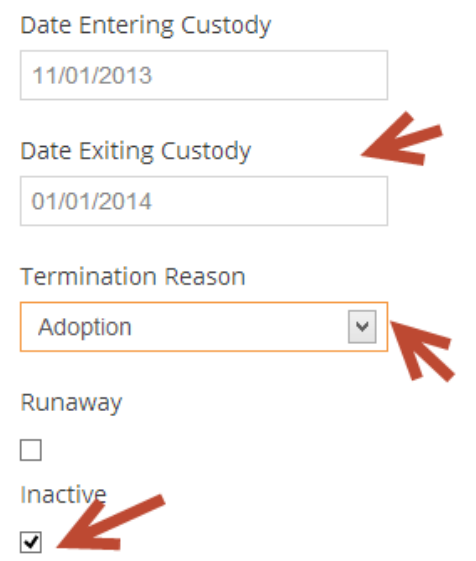

4. To view or edit previous facility stays, please click on the corresponding facility stay tab. Please note that facility stays can only be edited when payment requests have not yet been generated for the selected facility stay dates.

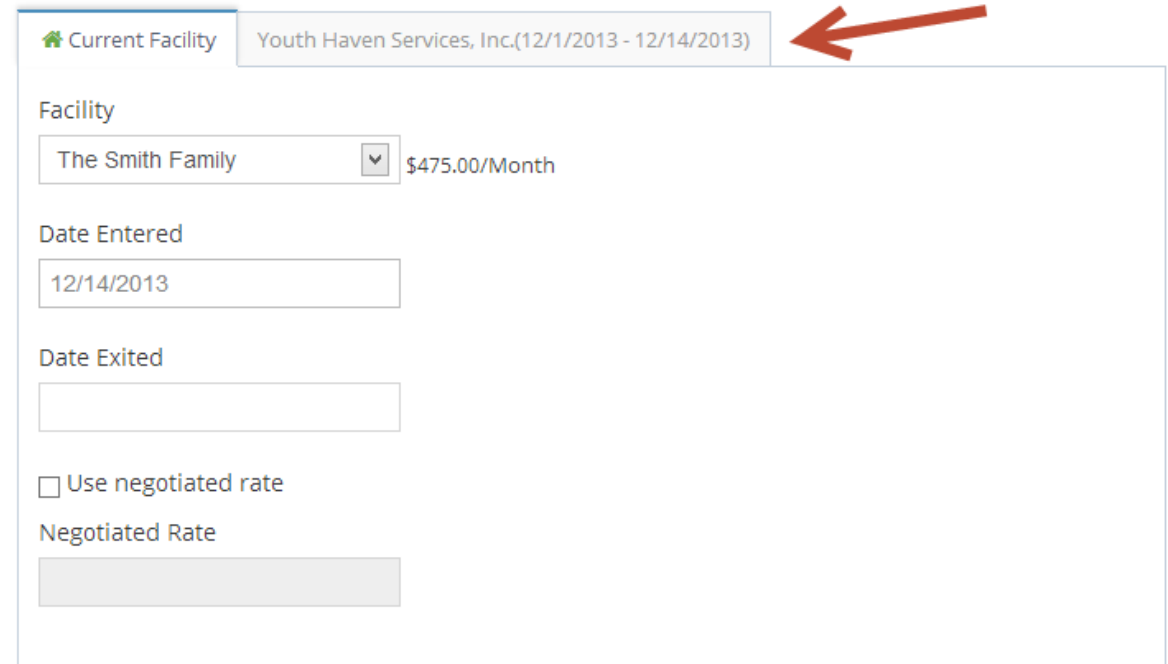

5. When finished, click 'Submit' to update the client.

#### <span id="page-13-0"></span>**Review Pending Client Additions and Changes**

New clients and client changes entered by workers must be approved by a supervisor and/or admin. The system can optionally be configured to require both supervisor and admin approval for all client additions and changes. Supervisors and admins are alerted to changes pending approval with the little bell icon in the top right corner. **Please note that all pending client changes must be reviewed prior to generating payment request.** 

1. Click on the little bell icon in the top right corner to see a list of changes pending approval.

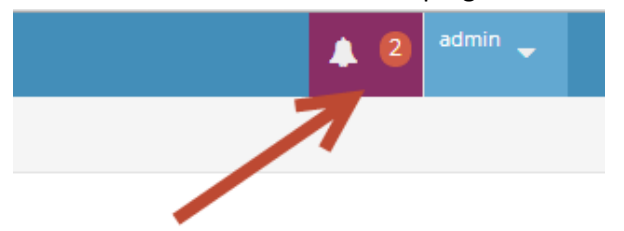

2. Click on the green arrow next to the client record to review the changes.

 $C$ lianta

Edit Client » update existing client

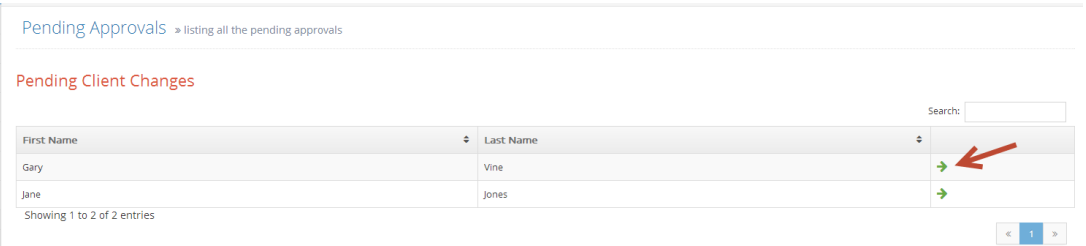

3. Alternatively, client additions or changes may be reviewed from the client list. Newly created clients pending approval are marked with a red '+'. Client records with changes pending approval are marked with a red flag. To review the changes, click the green pencil icon.

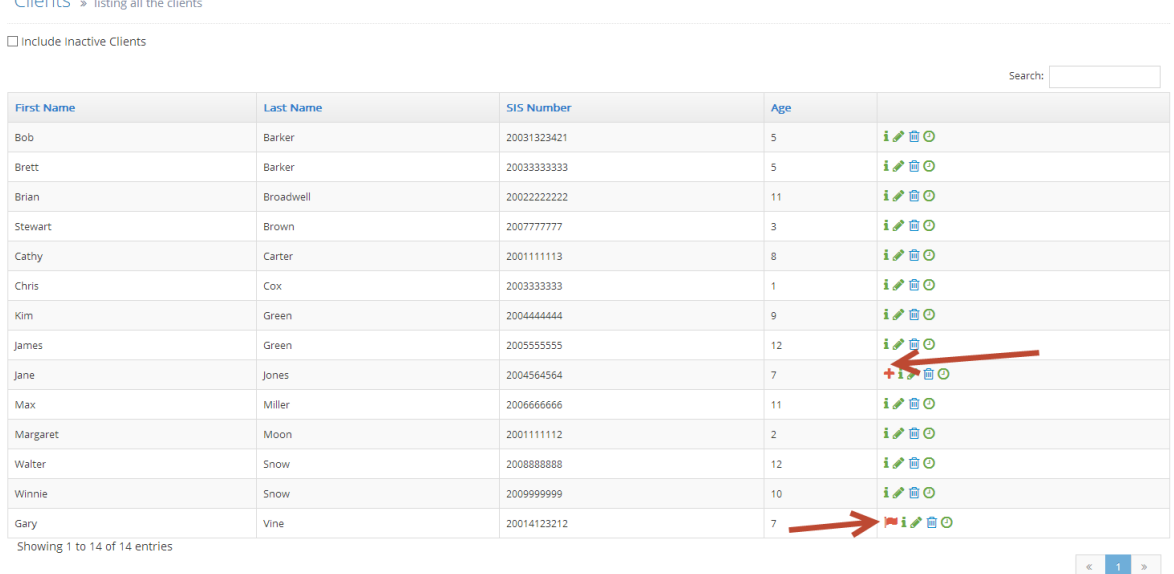

4. For newly created records, a note stating 'This client has not yet been approved' will be displayed across the top of the record. Please review the child's information, make any necessary edits and select 'Submit' to approve the new client. You may reject the new client by clicking the 'Reject' button. **Please note that when newly created client records are rejected, the client will be deleted.**

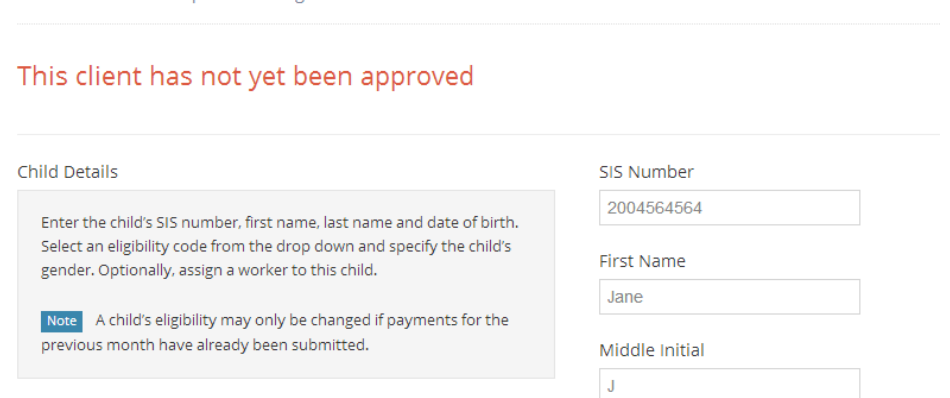

5. For edited client records, a note stating 'There are pending changes for this client. Please review the pending changes prior to saving' will be displayed across the top of the record.

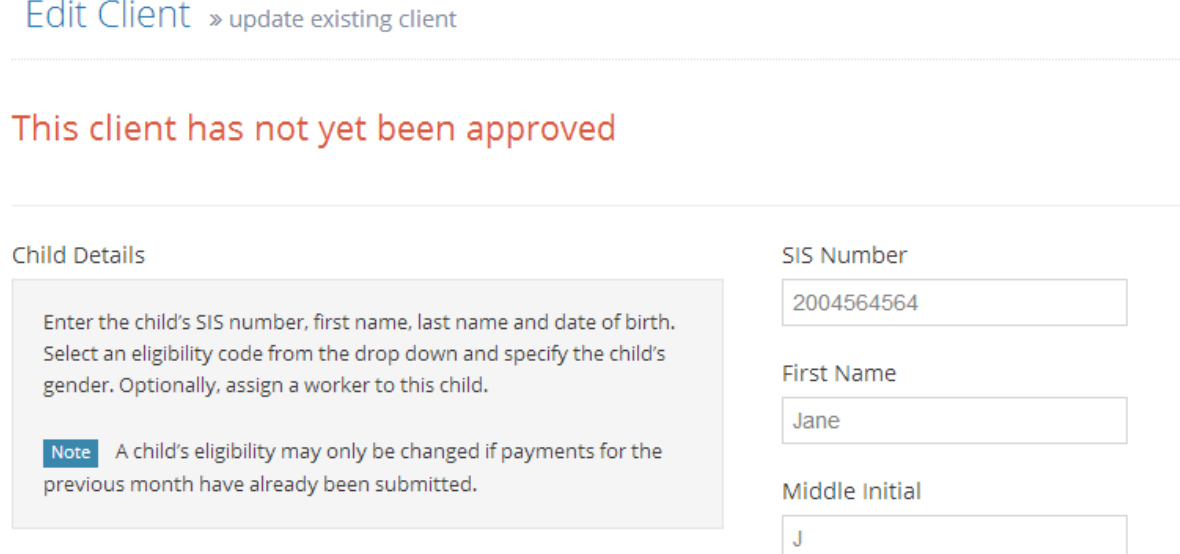

6. Changed values will be displayed in red. The original value may be viewed by hovering over the changed field.

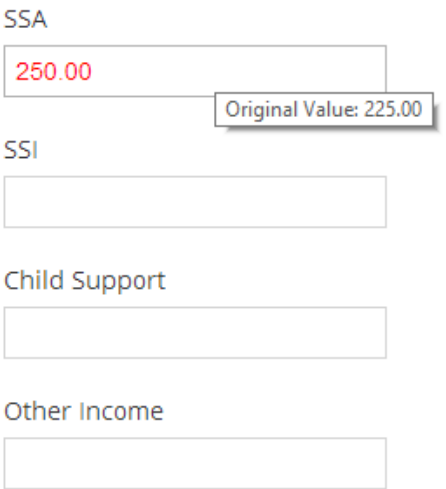

<span id="page-15-0"></span>7. Please review the child's information, make any necessary edits and select 'Submit' to approve the changes. You may reject the changes by clicking the 'Reject' button. **Please note that when changes are rejected, the client record will be reverted to its original state.**

#### **Client History**

The system keeps track of all client changes. The client history feature is only available to admins.

1. A client's history may be reviewed individually by clicking on the green clock icon on the Client List

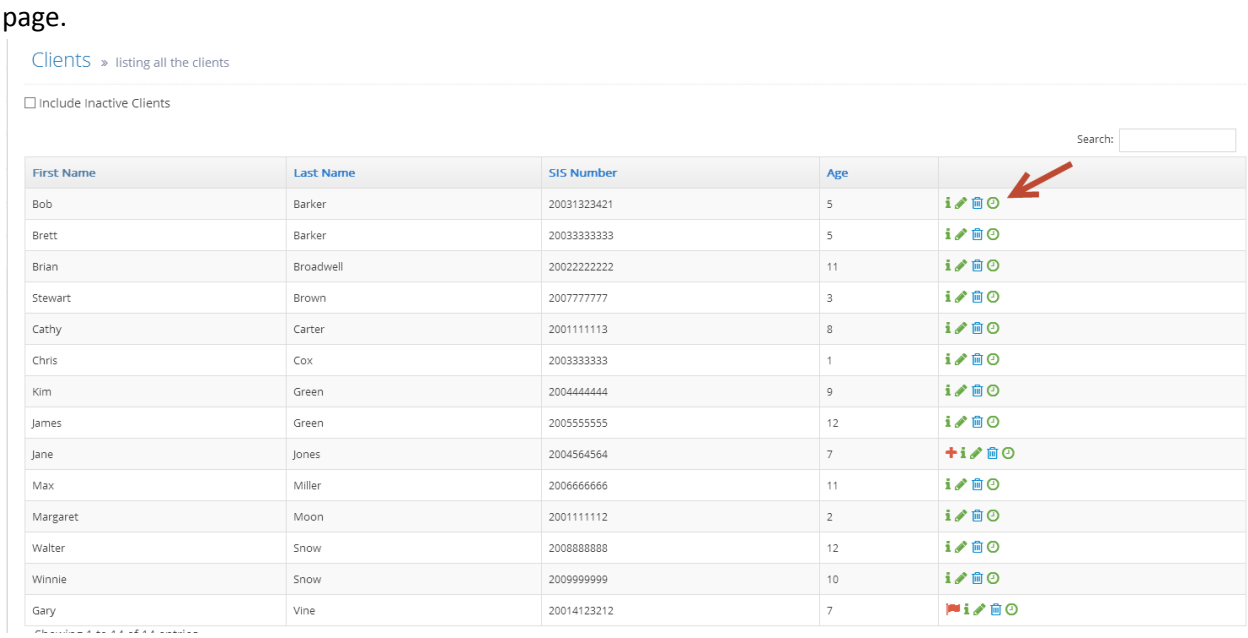

2. Alternatively, a full list of client changes is available by clicking on 'History' in the left navigation. The client history list may be filtered by typing either the client's name or the name of the person that edited the record.

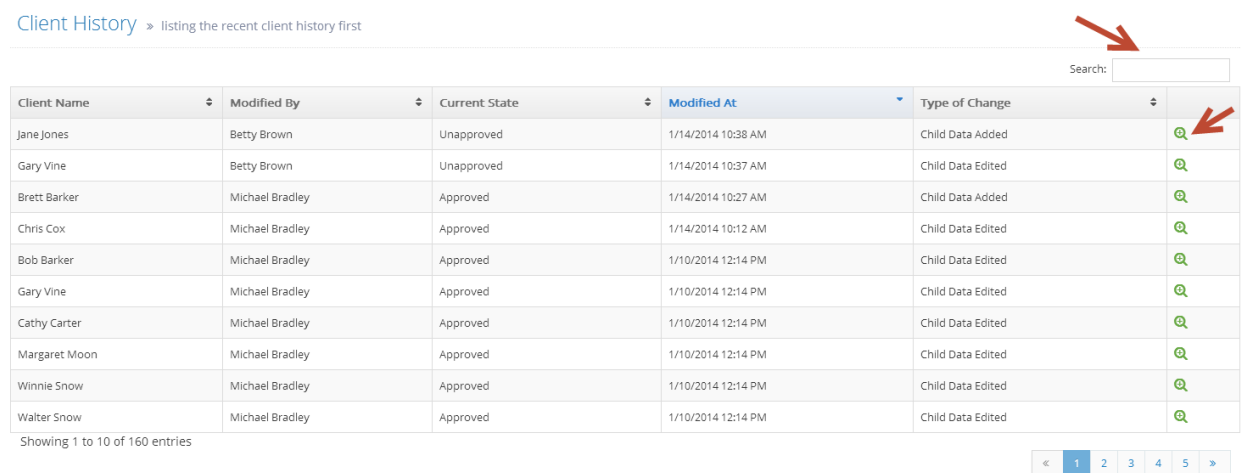

3. By clicking the green magnifying glass, you will see the client's record at the selected point in time. Any data changes are denoted in red.

#### <span id="page-16-0"></span>**Generate Payment Requests**

At the beginning of the month, admins can automatically generate payment requests for boarding payments for the previous month. The system will look at facility stays entered for each client and will calculate the payment request amount, including what account monies should be drawn from. **Please** 

**note that all pending client additions and changes must be approved before generating payment requests.**

1. Click on the 'Payment Requests' menu item in the left navigation and select 'Generate'.

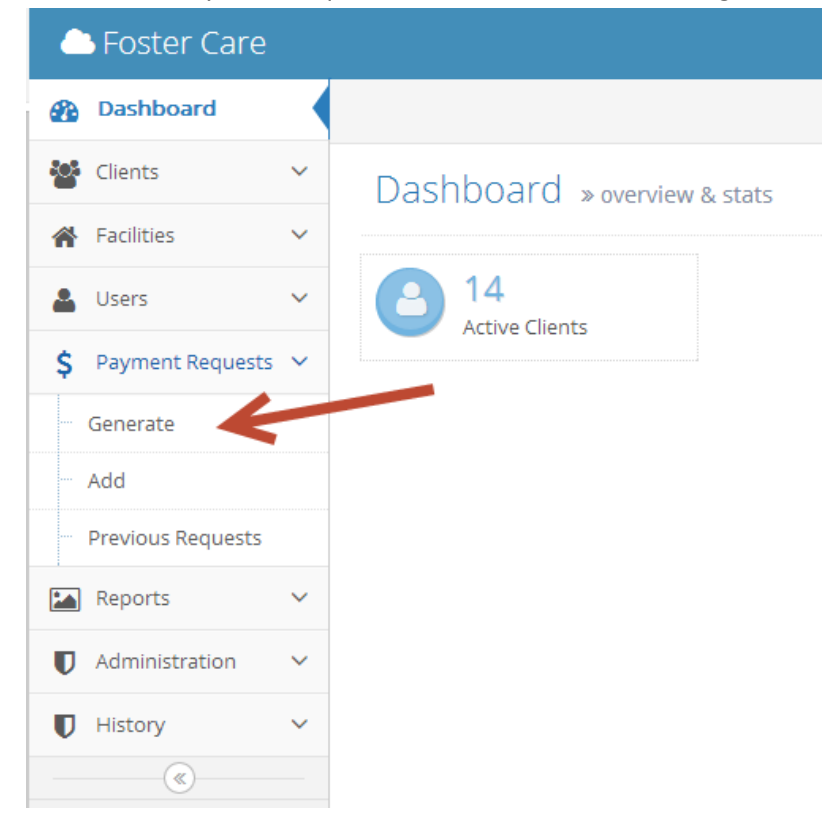

2. The previous month will automatically be selected. Click 'Generate Payment Requests' to generate the boarding payment requests.

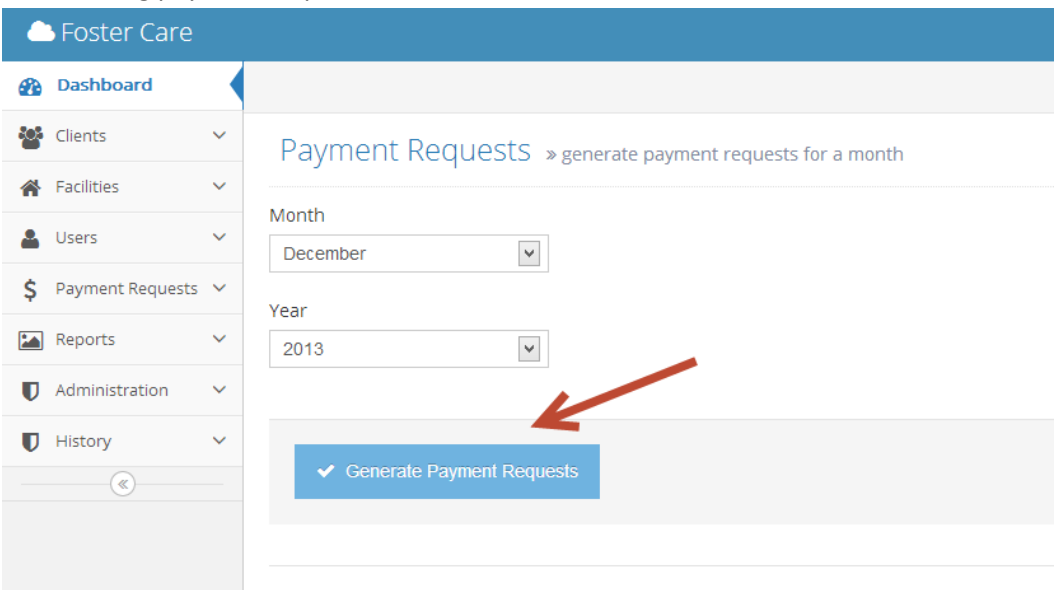

3. A list of boarding payment requests will be displayed for review, approval and submission to finance.

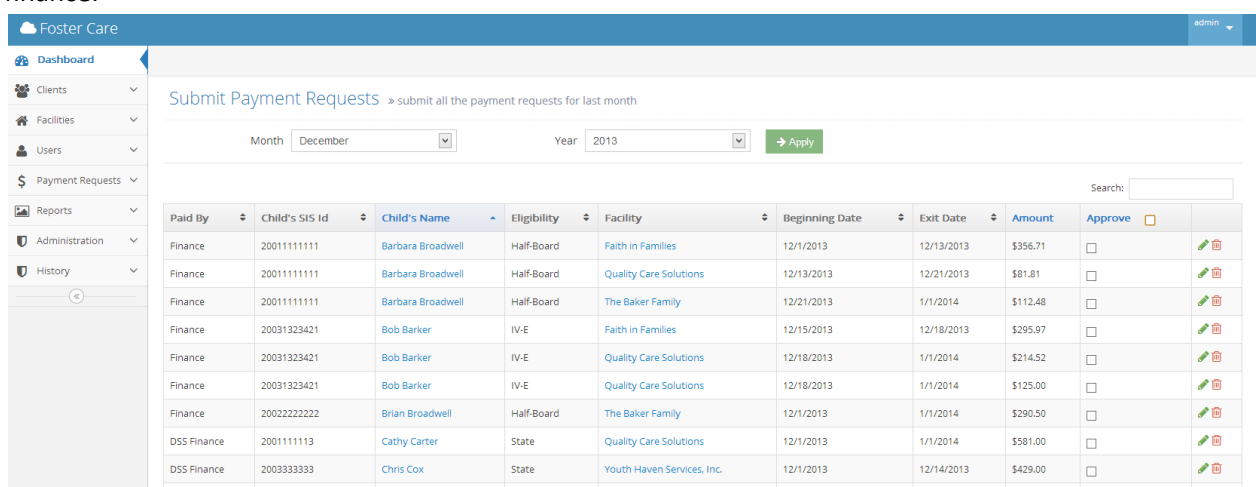

#### <span id="page-18-0"></span>**Add Payment Request**

Boarding payment requests are automatically generated by the system. In order to add a boarding payment requests, please enter a facility stay for the child and re-generate payments as outlined above. Manual payment requests for additional fees may be entered by all user types. Payment requests entered by workers or supervisors must be reviewed and approved by an admin.

1. Click on the 'Payment Requests' menu item in the left navigation and select 'Add'.

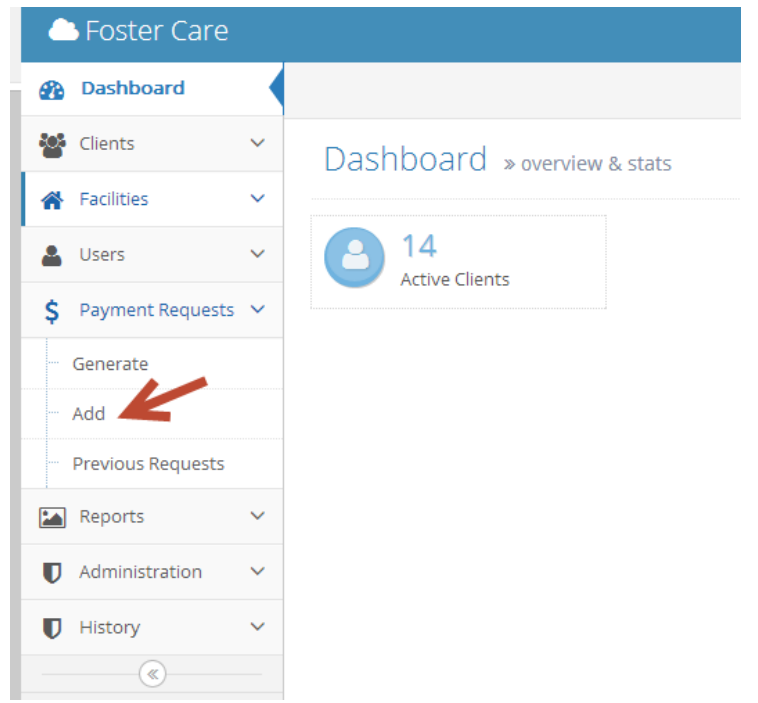

2. Select the payment request month and year.

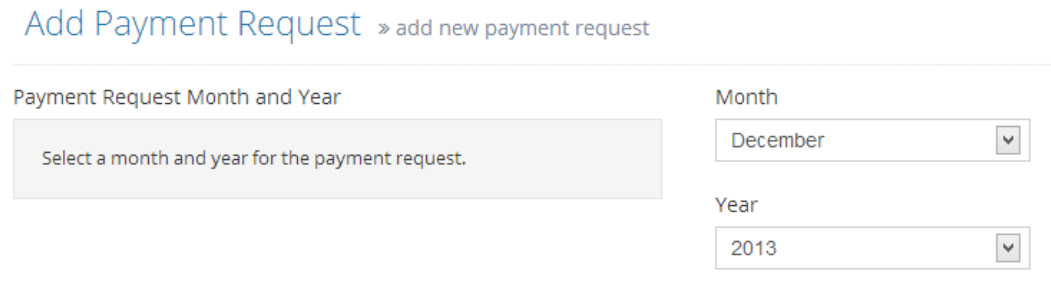

3. Choose the child's name from the drop down menu. You may begin typing the child's name in the search box provided within the drop down to see a filtered list of children. The child's SIS ID and eligibility will automatically be displayed after the child is selected.

![](_page_19_Picture_3.jpeg)

4. Select the facility to receive the payment.

![](_page_19_Picture_68.jpeg)

5. Select a fee type from the drop down menu and enter an amount to be paid. To add additional payments for this child, please click the 'add another' link.

![](_page_19_Picture_69.jpeg)

6. Specify any child income amounts that should be applied to this request and enter a comment to describe the request.

![](_page_20_Picture_59.jpeg)

7. When finished, click 'Submit' to create the payment request.

#### <span id="page-20-0"></span>**Edit Payment Requests**

- 1. Click on the 'Payment Requests' menu item in the left navigation and select 'Previous Requests'.
- 2. Select the month containing the request you would like to edit and click 'Apply'. Please note that requests within submitted months may not be edited unless payments are unsubmitted by an admin first.

![](_page_20_Picture_60.jpeg)

3. To filter the payment requests list, please type the client SIS number, client name or facility name into the search box. Click the green pencil icon to edit the payment request. Payment requests may be deleted using the red trash can icon.

4. If necessary, boarding payment requests can be manually adjusted. Additional fees can also be added to boarding payment requests, however, this feature is only available to admins.

![](_page_21_Picture_58.jpeg)

- 5. Please enter a comment describing the payment request changes you made.
- 6. When finished, click 'Submit' to update the request.

#### <span id="page-21-0"></span>**Review, Approve & Submit Payment Requests**

Payment requests in the system will need to be reviewed and approved by an admin prior to submission to finance. DSS Finance and Finance users will receive an email notification when payment request are submitted.

- 1. Click on the 'Payment Requests' menu item in the left navigation and select 'Previous Requests'.
- 2. Select the month containing the request you would like to edit and click 'Apply'.

3. To review a payment request, click the green pencil icon. After review, click the 'Approve' check box next to the record to approve the payment request.

![](_page_22_Picture_58.jpeg)

4. Payment requests may optionally be approved in bulk by clicking the 'Approve' check box in the payment request table header.

![](_page_22_Picture_59.jpeg)

5. When all payment requests are approved, a blue 'Submit' button will become visible at the bottom of the page. Click 'Submit' to submit payment request to finance. DSS Finance and Finance users will receive an email notification alerting them that payment request have been submitted.

![](_page_22_Picture_60.jpeg)

#### <span id="page-22-0"></span>**Unsubmit Payment Requests**

If for any reason payment requests need to be modified after submission, an admin will first need to unsubmit the month.

1. Click on the 'Payment Requests' menu item in the left navigation and select 'Previous Requests'.

2. Select the month containing the request you would like to edit and click 'Apply'.

![](_page_23_Picture_98.jpeg)

3. Scroll all the way down to the bottom of the page and click 'Unsubmit'.

#### <span id="page-23-0"></span>**Reports**

After payment requests are submitted, the request for payment report will become available for the submitted month. This report is visible to Admin, DSS Finance and Finance users.

1. Click on the 'Reports' menu item in the left navigation and select 'Request for Payment'.

![](_page_23_Picture_6.jpeg)

2. The report will display a breakdown of the payment request amounts by licensing agency, facility, and child.

![](_page_23_Picture_99.jpeg)